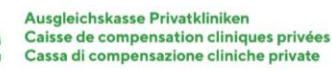

### **connect-** *Anleitung Rolle Administrator*

#### **Portal connect - Herzlich willkommen**

Sobald wir für Sie den Zugang zu connect erstellt haben, wird Ihnen eine Einladung per E-Mail oder Brief mit einem Code zugestellt.

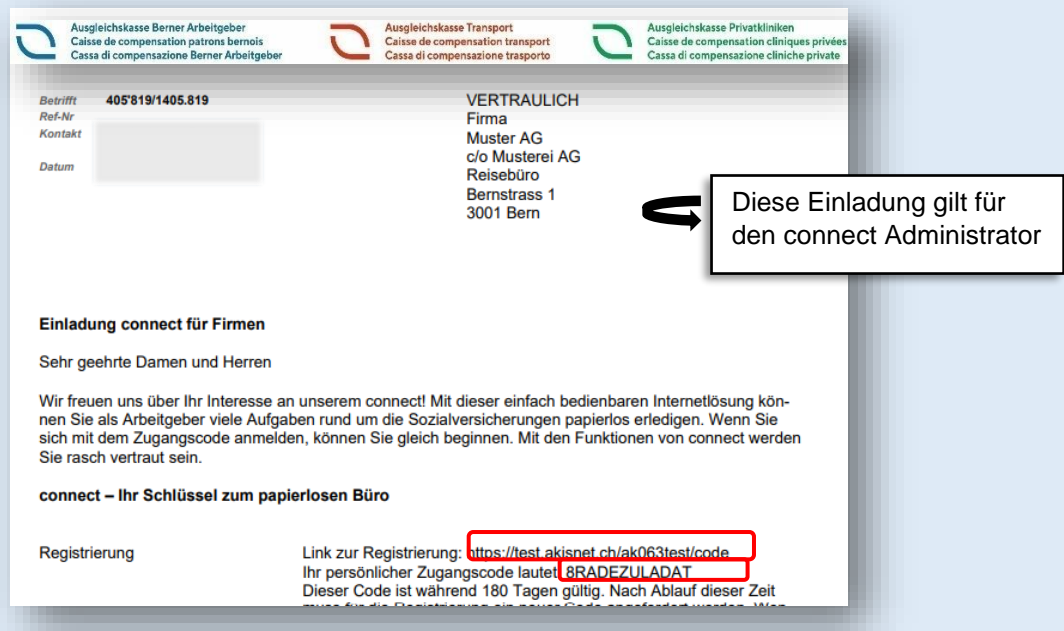

1. Klicken Sie danach auf den Registrierungslink und das Fenster Zugangscode öffnet sich. Erfassen Sie den **Zugangscode** der Einladung.

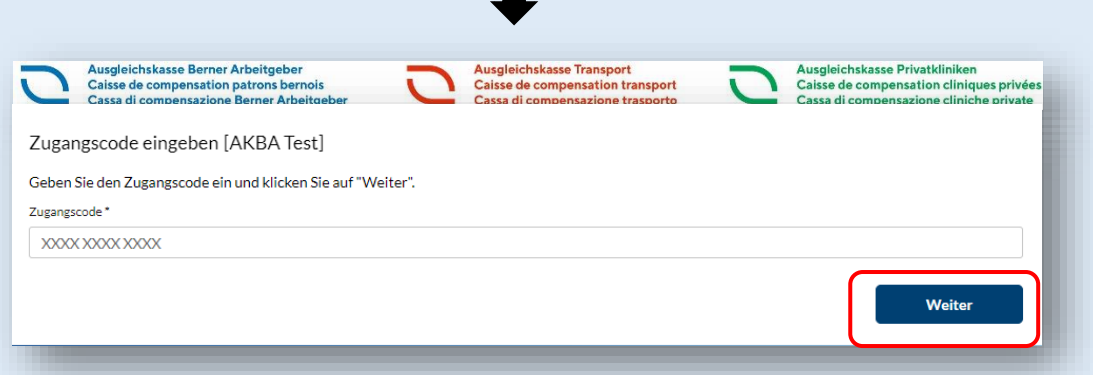

2. Erfassen Sie Ihre E-Mail-Adresse als Administrator

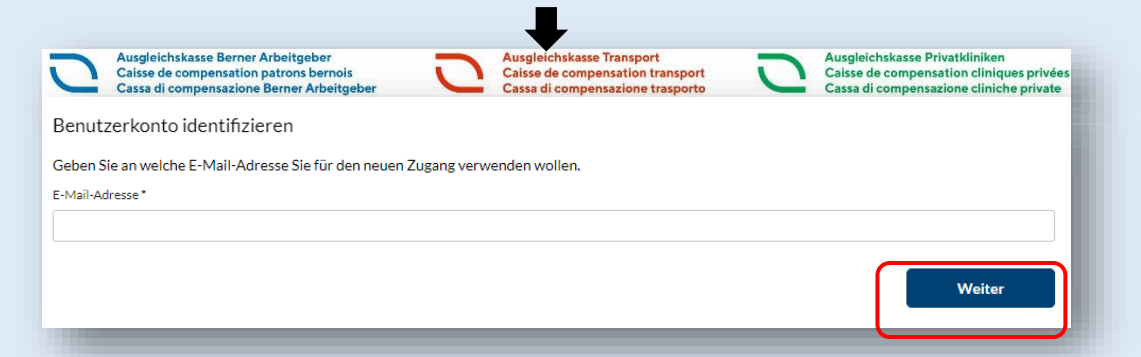

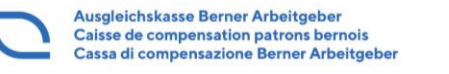

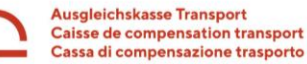

Ausgleichskasse Privatkliniken<br>Caisse de compensation cliniques privées Cassa di compensazione cliniche private

3. Sie erhalten eine E-Mail an die registrierte E-Mail-Adresse. Wählen Sie den **Link im Mail** und erfassen Sie den aufgeführten **Code**

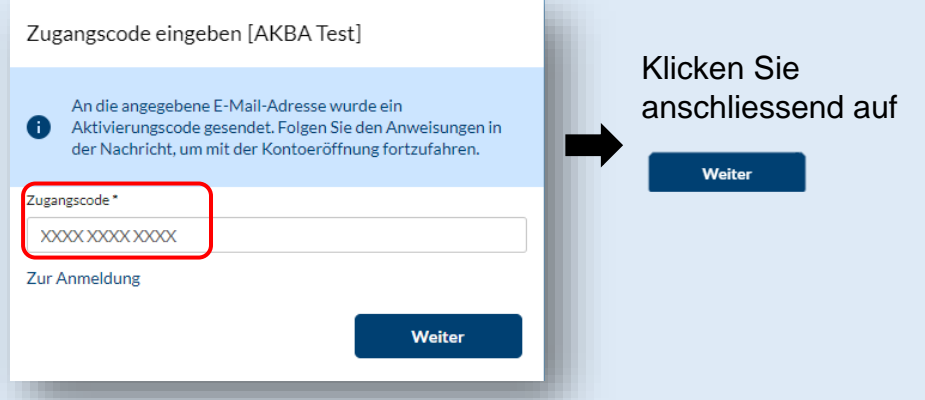

4. Bitte füllen Sie das das Dialogfeld aus wählen Sie Einrichten

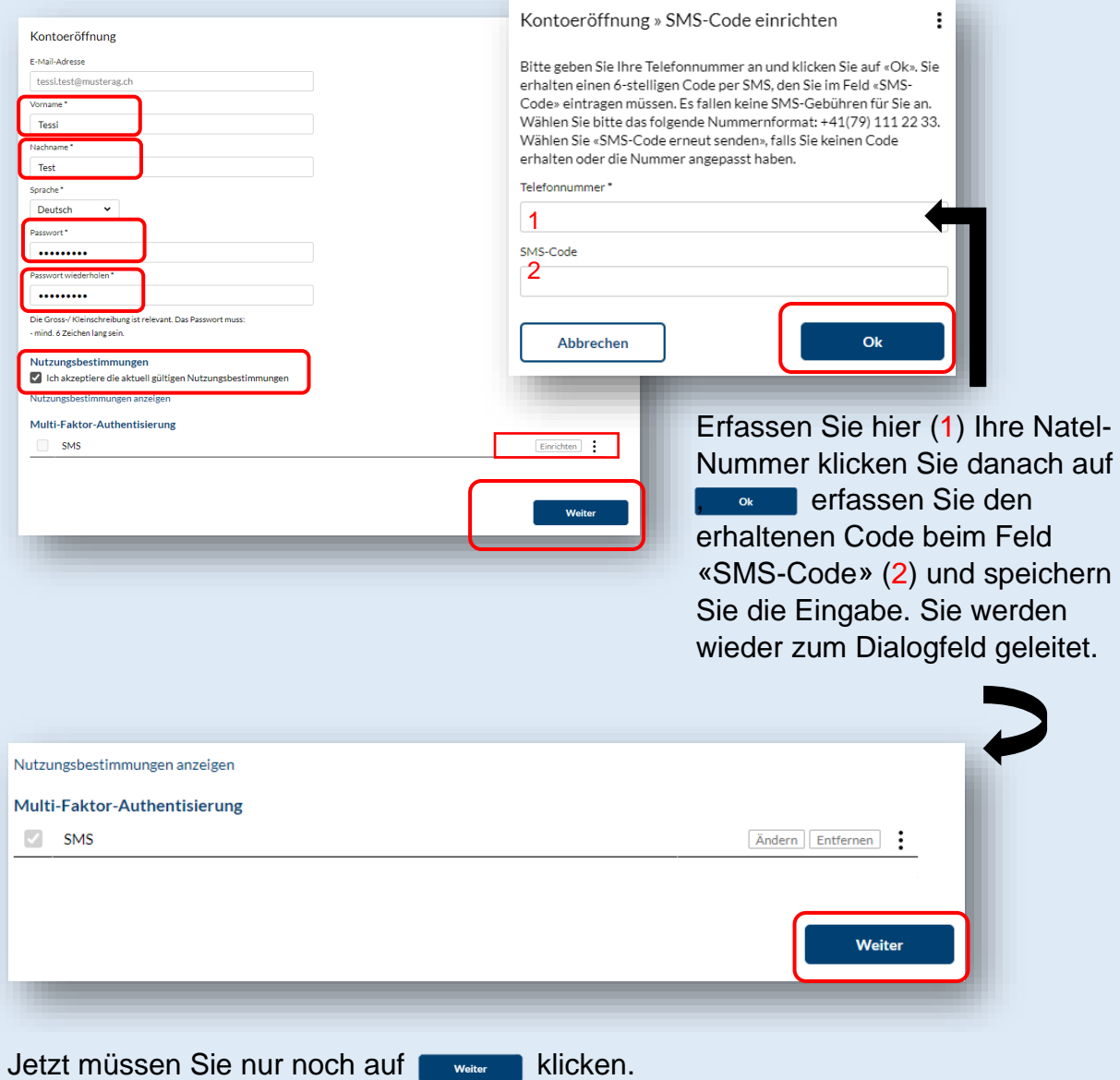

Die Registrierung als Nutzer und Administrator ist abgeschlossen und Sie können sich anmelden und die praktischen Funktionen von connect nutzen.

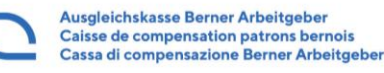

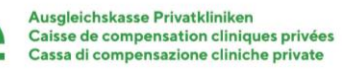

# **Neue Person für connect berechtigen:**

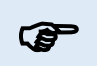

**Bitte halten Sie folgende Daten bereit: Name, Vorname, E-Mail-Adresse und Natel-Nummer des neuen Berechtigten**

1. Wählen Sie ganz rechts oben mit den drei Punkten den Menüpunkt "**Benutzerverwaltung**" aus.

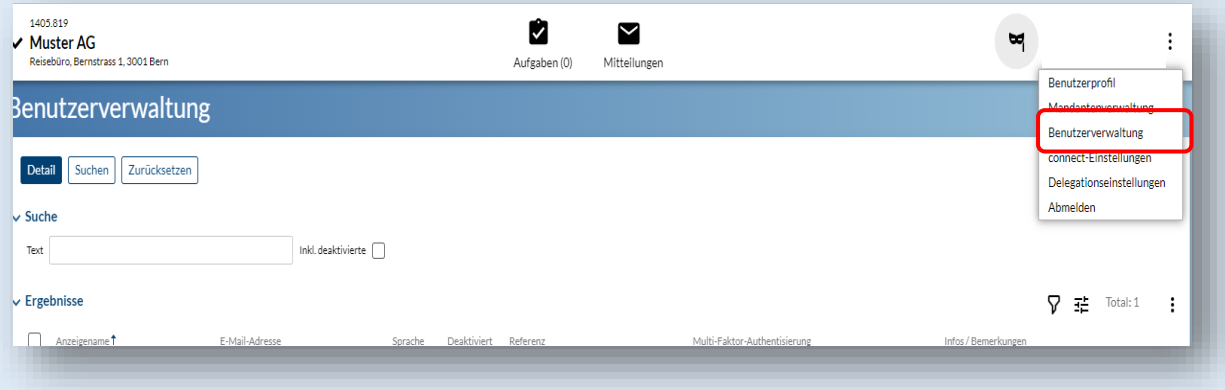

2. In der Benutzerverwaltung wählen Sie über die 3 Punkte «**Neu**» aus

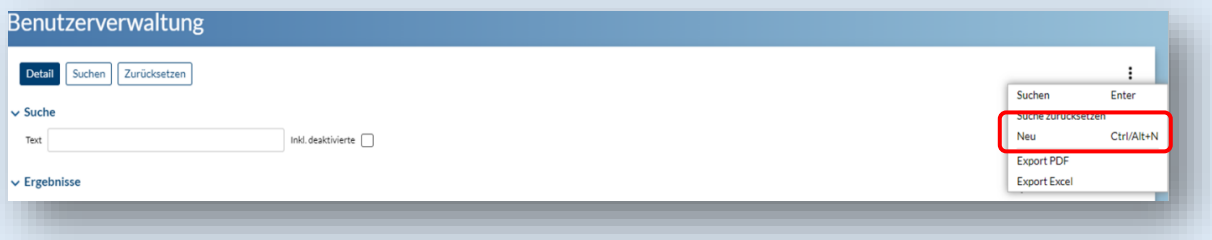

3. Erfassen Sie bitte die E-Mail-Adresse des neuen Berechtigten und klicken Sie auf Weiter

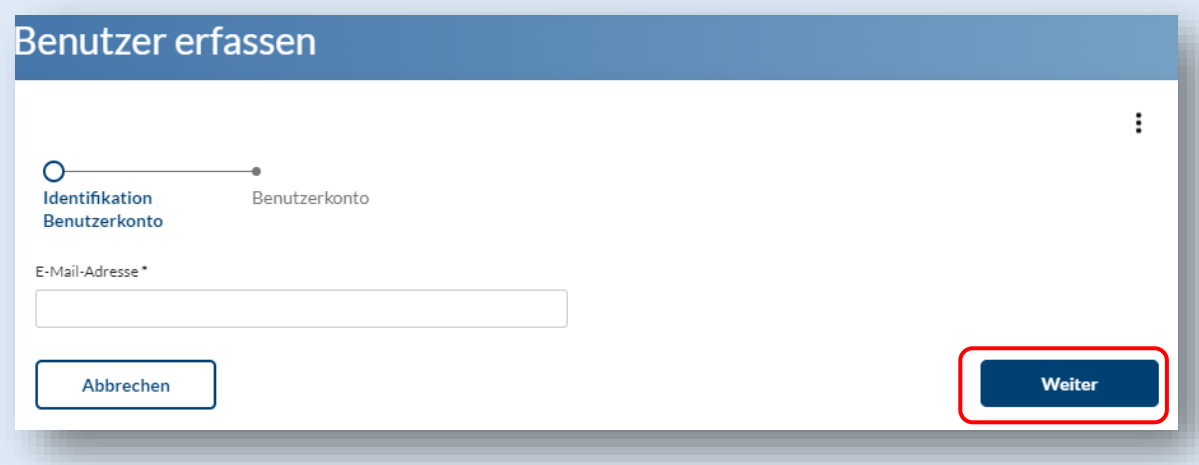

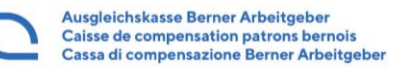

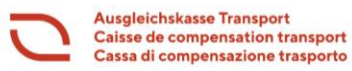

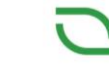

4. Erfassen Sie den Vornamen, den Nachnamen und klicken Sie bei der Multi-Faktor-Authentisierung auf Einrichten

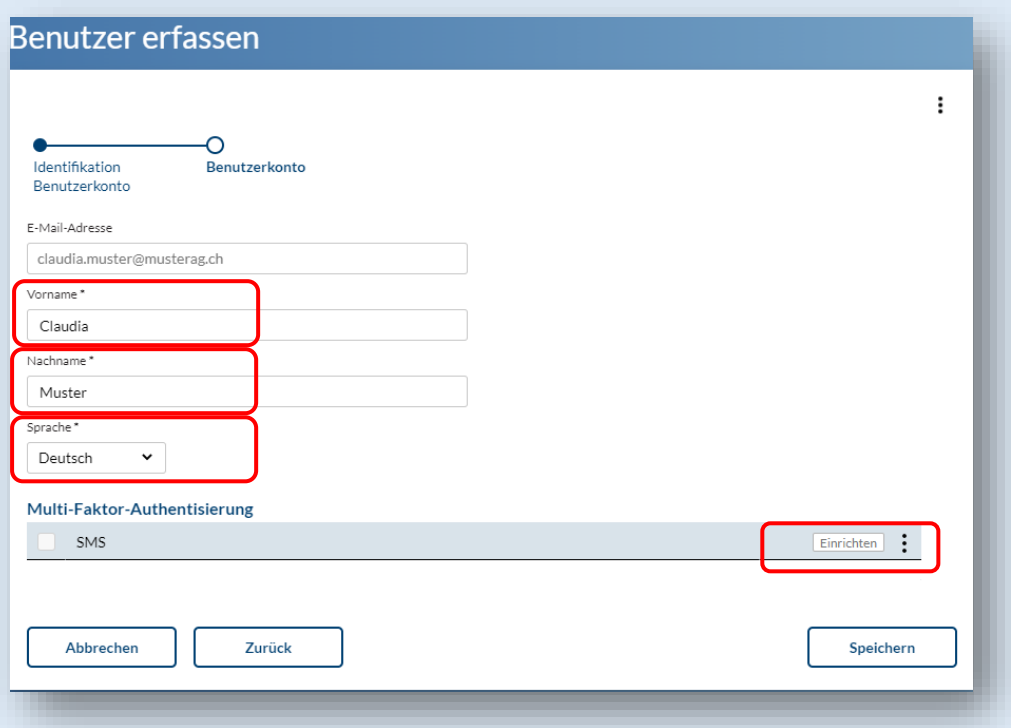

**5.** Bitte tragen Sie die Natel-Nummer des **neuen Berechtigten (1)** ein und erfassen **nach dem den SMS-Code (2), den der neue User auf sein Natel erhalten hat**

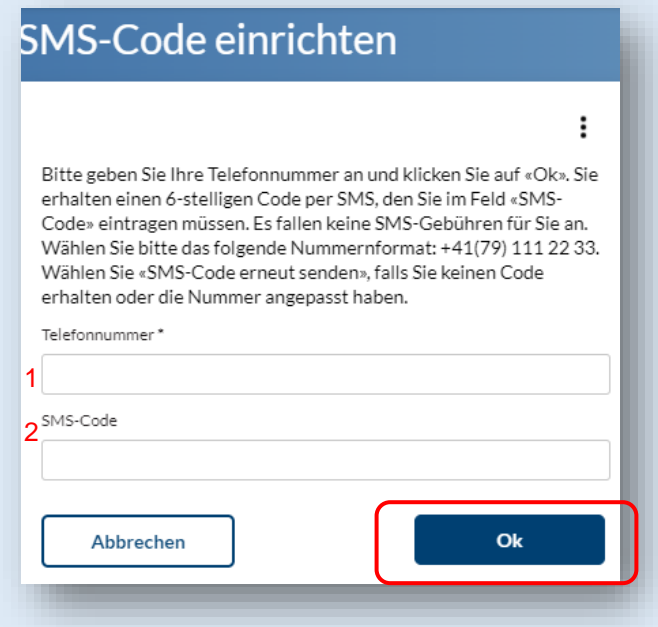

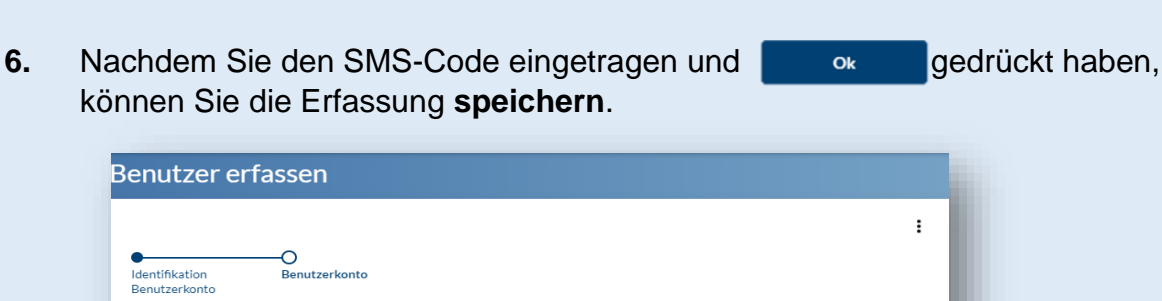

**Ausgleichskasse Transport** 

Caisse de compensation transport

Cassa di compensazione trasporto

Ausgleichskasse Privatkliniken Caisse de compensation cliniques privées

Cassa di compensazione cliniche private

Ausgleichskasse Berner Arbeitgeber

Caisse de compensation patrons bernois

Cassa di compensazione Berner Arbeitgeber

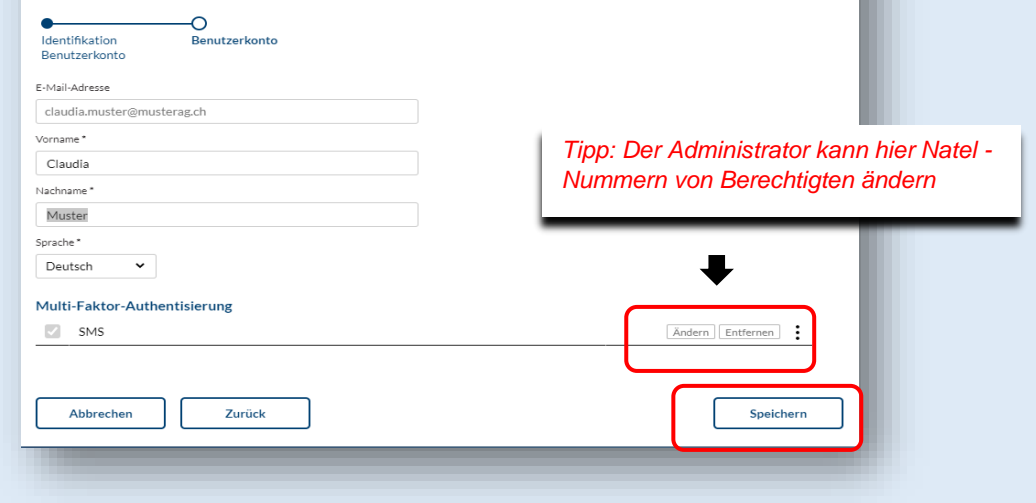

**Die weiteren Schritte können Sie dem Factsheet «Anleitung Rolle Benutzer» entnehmen P** 

### **Weitere Berechtigungen vergeben oder entfernen:**

1. Nur für Personen mit Rolle «Administrator»: Möchten Sie der neu berechtigen Person ebenfalls Administratorenrechte zuweisen oder Berechtigungen entfernen, wählen Sie in der Benutzerverwaltung die Person aus und klicken auf **Detail**

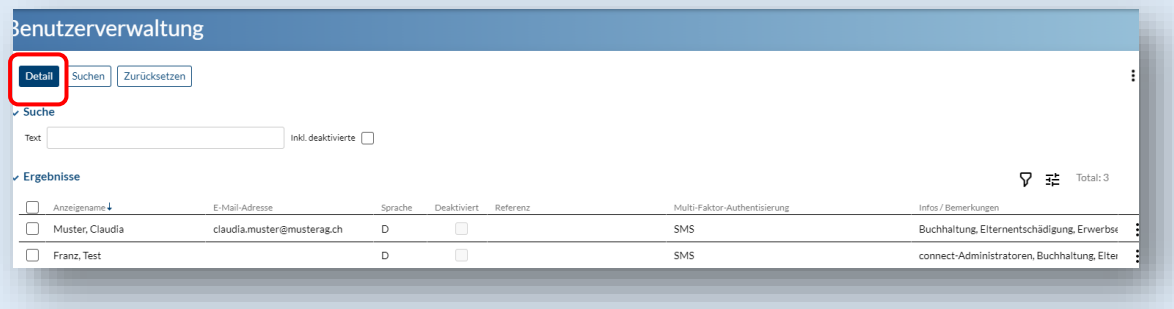

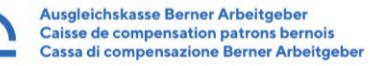

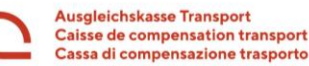

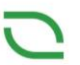

2. Bitte klicken Sie «Bearbeiten» an und kreuzen in den Berechtigungen zusätzlich das connect Administratorenrecht oder entfernen Sie Themen bei den Benutzern und **speichern** den Vorgang

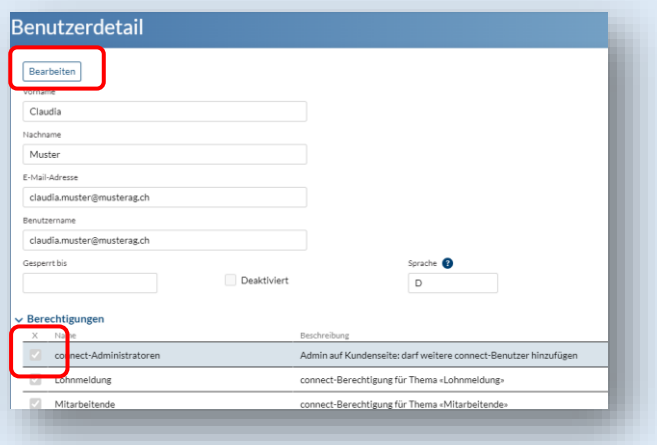

## **Ausgetretene Person in connect deaktivieren:**

**P** 

**Der Administrator hat die Pflicht Personen, welche ausgetreten sind zu deaktivieren.**

1. Nur für Personen mit Rolle «Administrator»: Rufen Sie mit den drei Punkten ganz rechts die «**Benutzerverwaltung**» auf

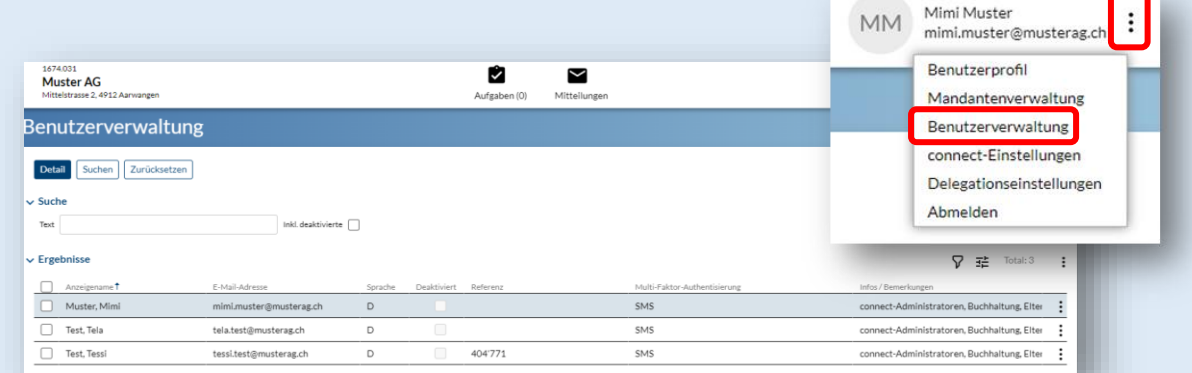

2. Mit Doppelklick die zu deaktivierende Person auswählen oder Person anhaken und **Detail** wählen

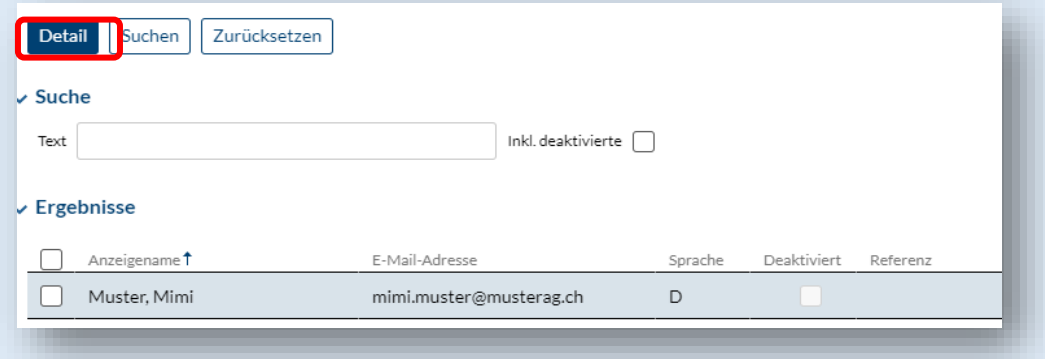

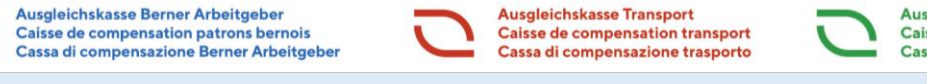

3. **Bearbeiten** anklicken und Haken setzen beim Feld «**Deaktiviert»** und danach **speichern**

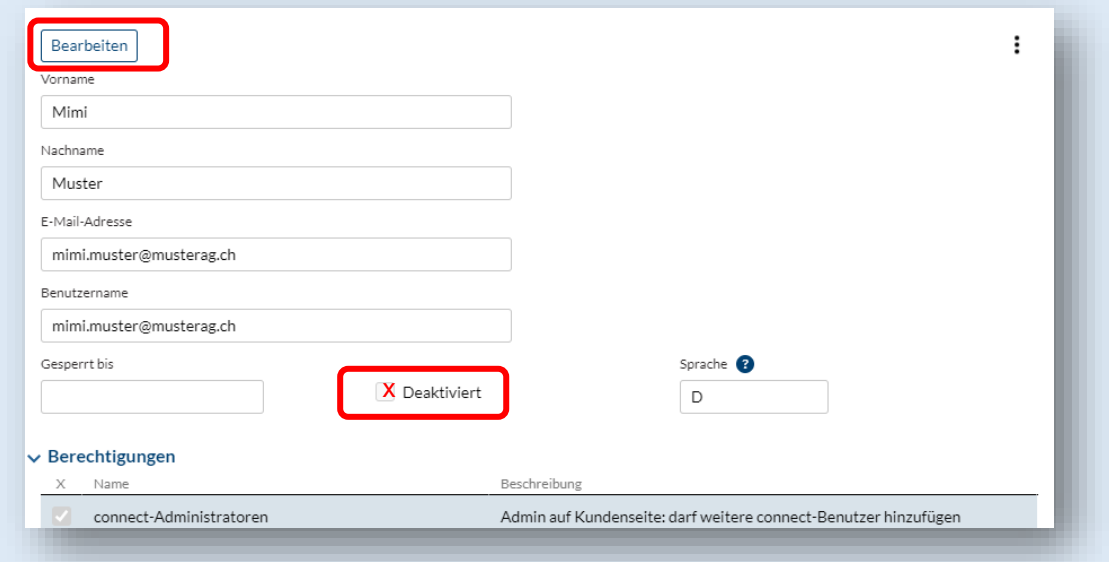

Sollten Sie noch Fragen haben, wenden Sie sich an die untenstehenden Supportnummern unserer Ausgleichskasse:

> Bei Fragen helfen wir Ihnen gerne weiter - werktags während den Bürozeiten von 07:30 bis 16:00 Uhr

**Abteilung**

**Beiträge +41 31 390 23 25**

Aus Gründen der besseren Lesbarkeit wird auf die gleichzeitige Verwendung der Sprachformen männlich, weiblich und divers (m/w/d) verzichtet. Sämtliche Personenbezeichnungen gelten gleichermassen für alle Geschlechter